*1. Login Page: Access the Thames Materials Online Portal Login page via the following URL: <http://accounts.thamesmaterials.com/login.php>*

The following screen will appear, please login with the Username and password provided by Thames Materials.

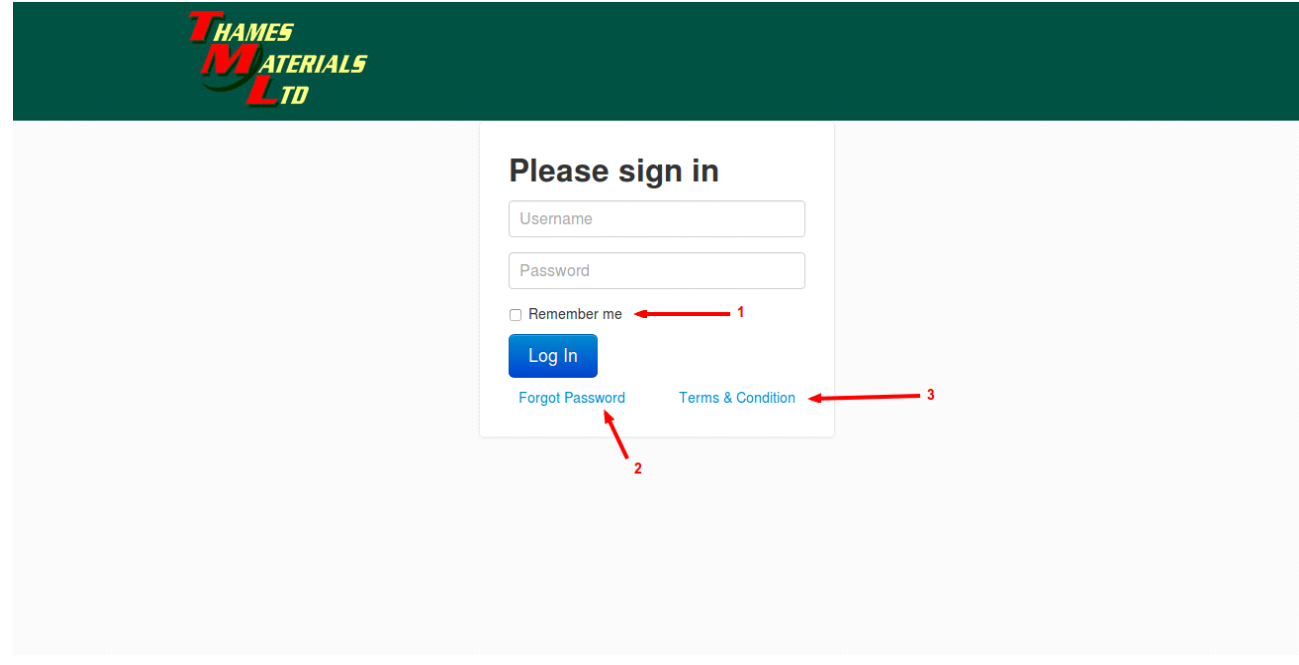

## **The Login page has other additional options:**

- 1. **Remember me**: When you login, if a user checks the "remember me" checkbox then their username and password will be saved so he/she will not need to type it when they login subsequently on that computer.
- 2. **Forgot Password**: If you forget your password, click on the "forgot password". The system will send a password reminder to the default email address for your TML Customer account.
- 3. **Terms & Condition:** This link opens a page where you can find terms & conditions for use of this facility.

2. *Dashboard*: Upon login you default to the "Dashboard" screen. This will show your ten most recent invoices (see example below):

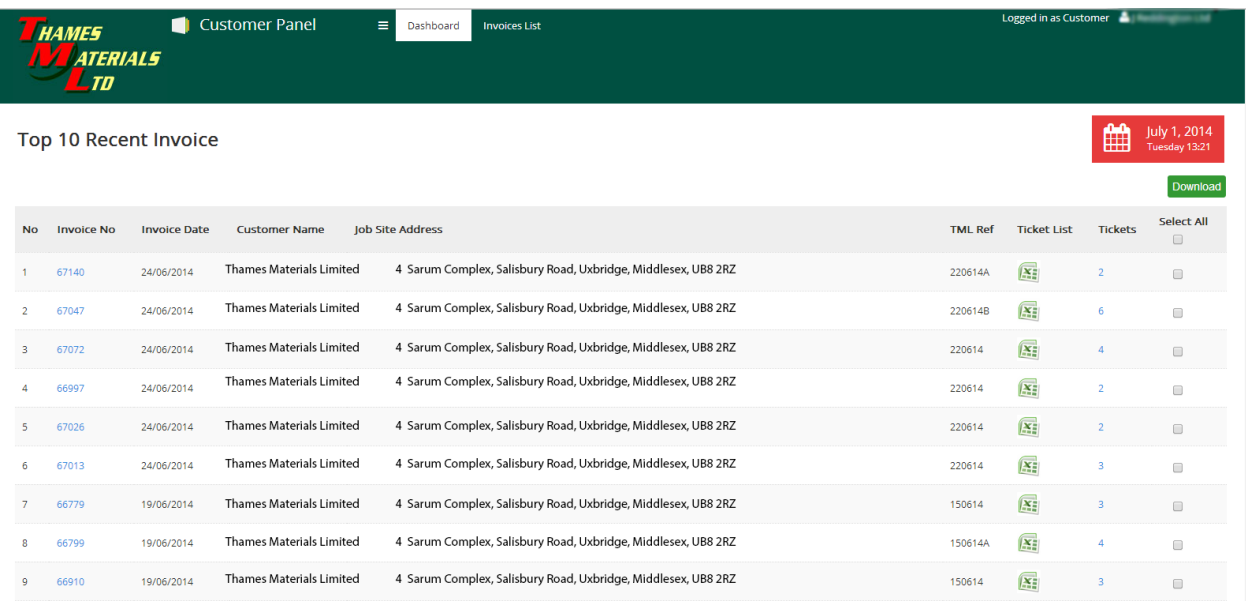

3. *Invoices:* If you wish to search for any specific documents Click on the "InvoiceList" link at the top of your screen. This page aims to display your company invoices in descending invoice number order,with the details like invoice no., invoice date, customer name, job site address, TML ref, ticket list, tickets etc. Also provides other options to view/download the invoices. By default 10 records will be displayed in one page.

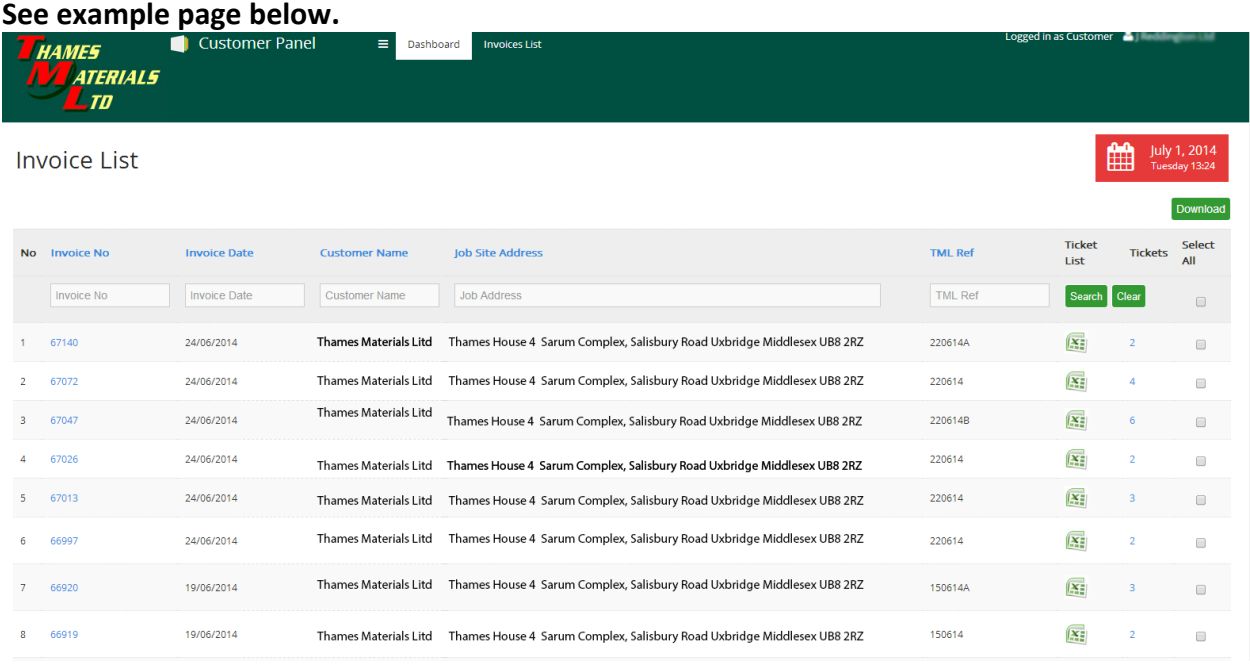

- **3.1.1 Searching:** By writing in the textbox above the list admin can search by invoice number, invoice date, customer name, job site address and TML reference. Just type in the search criteria and click on the search button.
- **3.1.2 Invoices per page:** We can select how many invoices/per page we want to see by selecting option from drop down below the list. By default 10 records will be displayed.
- **3.1.3 Invoice Download:** By clicking on the invoice no. displayed on the left of the screen, we can download and/or print the invoice in PDF format.
- **3.1.4 Ticket List:** By clicking on Excel icon displayed on the right of the screen, we can view/download all ticket details for the invoice in question in XLS format.

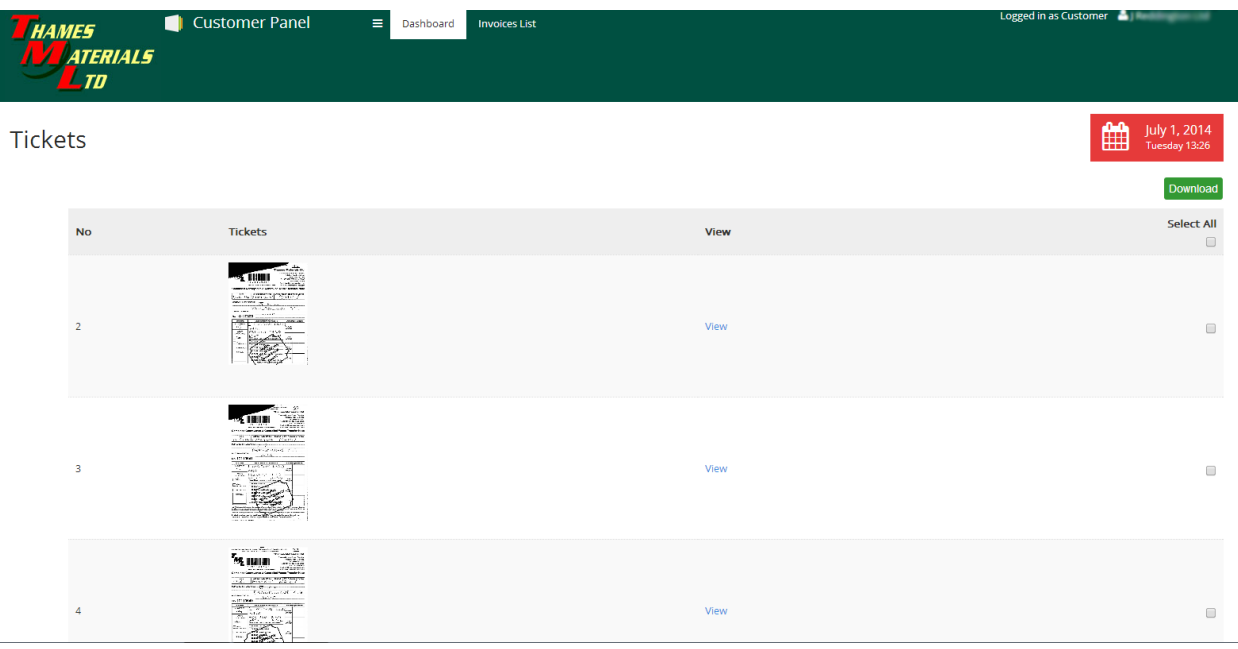

- **3.1.5 Tickets:** The column to the right of the Excel icon shows the number of tickets associated with the invoice on that line. If you click on this number, we can view/download associated with the invoice. These can be viewed and printed individually on this screen.
- **3.1.6 Bulk Download:** Multiple invoices can be downloaded by clicking on the download button displayed in the bottom right corner. To do this you have to select invoices to be downloaded by checking checkbox for each required invoice or you can select all the invoices by checking checkbox located on the top right corner near Tickets.

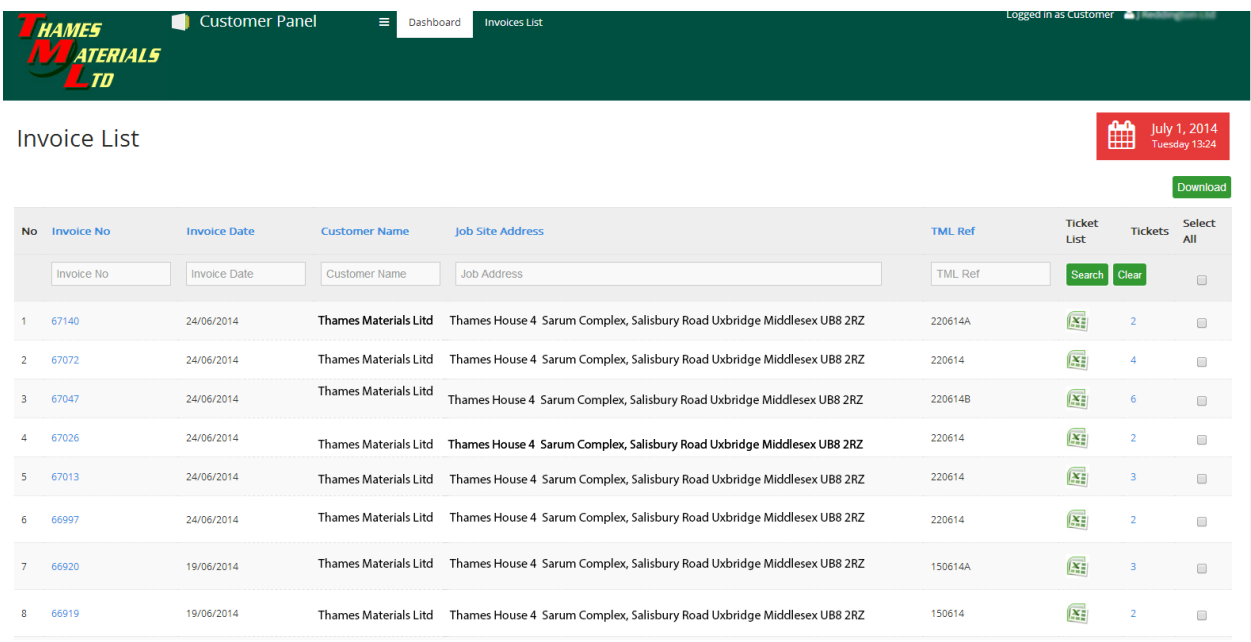

**4. Logout:** click on your username in the top right hand side of the screen and from the drop down menu click on Log out.